## Request Your Replacement Social Security Card Online

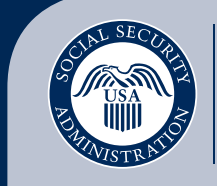

Securing today and tomorrow

1. After signing in to your personal *my* [Social Security](https://www.ssa.gov/myaccount/) [account](https://www.ssa.gov/myaccount/) at *[www.ssa.gov/myaccount](https://www.ssa.gov/myaccount)*, select the "Replace your Social Security Card" link.

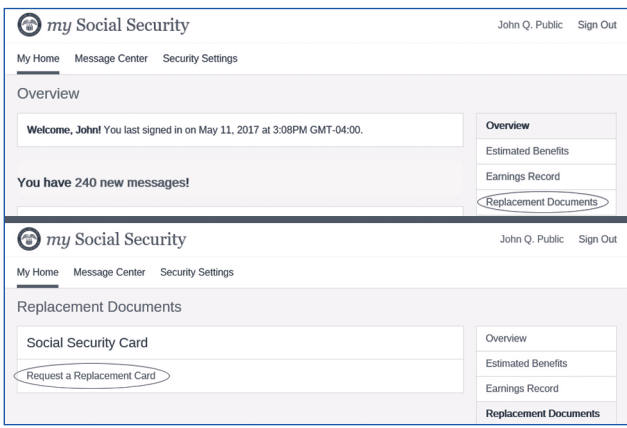

2. Next, verify your email address, select the location where your driver's license or identification card was issued, and answer Yes or No to the background questions. If you are not making any other changes, then, select "Next."

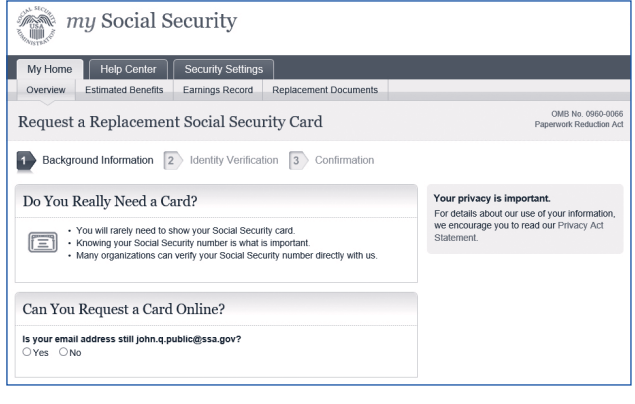

3. Enter the information under "Identity Verification" including your name, Social Security number, date of birth, driver's license or state-issued identification information, address, and phone number.

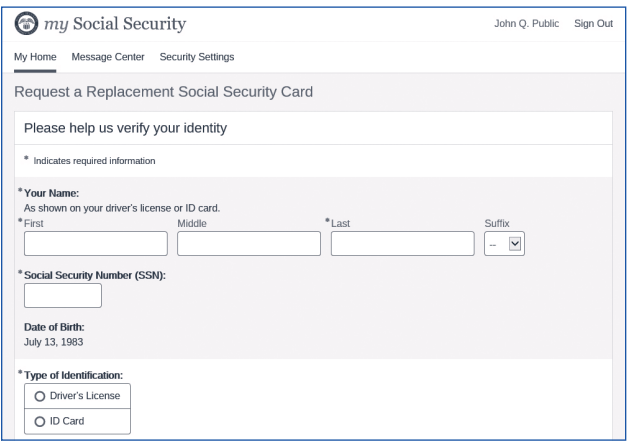

4. Once your identity is verified, your request for a replacement Social Security card is complete!

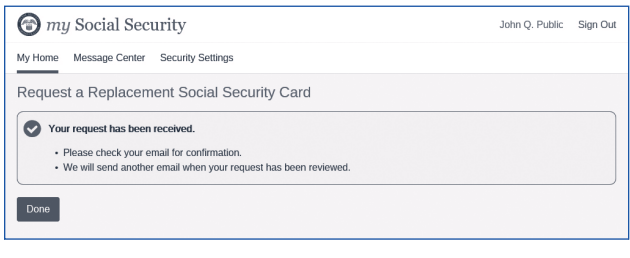

You can request a replacement Social Security card online if you:

- Are a U.S. citizen age 18 or older.
- Have a driver's license or state-issued identification card from one of the participating states or the District of Columbia (to see if your state participates, go to *[www.ssa.gov/ssnumber](https://www.ssa.gov/ssnumber)*).
- Have a U.S. mailing address (this includes APO, FPO, and DPO addresses).
- Have a *my* [Social Security](https://www.ssa.gov/myaccount/) account.
- Don't require changes to your name, date of birth, place of birth, or gender.

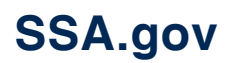